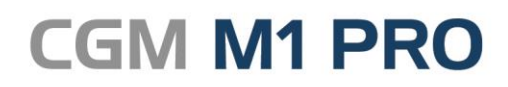

Arztinformationssystem

April, 2019

# FAQ Textbausteine, ToDo´s und **Makros**

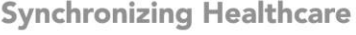

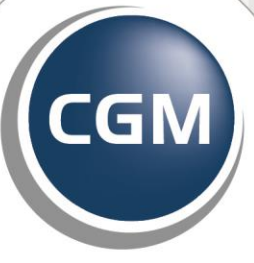

**CompuGroup**<br>Medical

# **Textbausteine, ToDo's und Makros in CGM M1 PRO**

- **[Farbliche Kennzeichnung Zeilentyp bei Textbausteinen](#page-2-0)**
- **[Leistungsketten in Textbausteinen je Gebührenordnung](#page-3-0)**
- **[Makros einer Benutzerkonfiguration zuordnen](#page-5-0)**

#### <span id="page-2-0"></span>**Farbliche Kennzeichnung Zeilentyp bei Textbausteinen**

In der Verwaltung der Textbausteine ("**Praxisdaten"** ➔ **"Praxis-Konfigurationen"** ➔ "Textbausteine") werden Einträge im Feld "für Zeilentyp:" in einigen Fällen rot dargestellt.

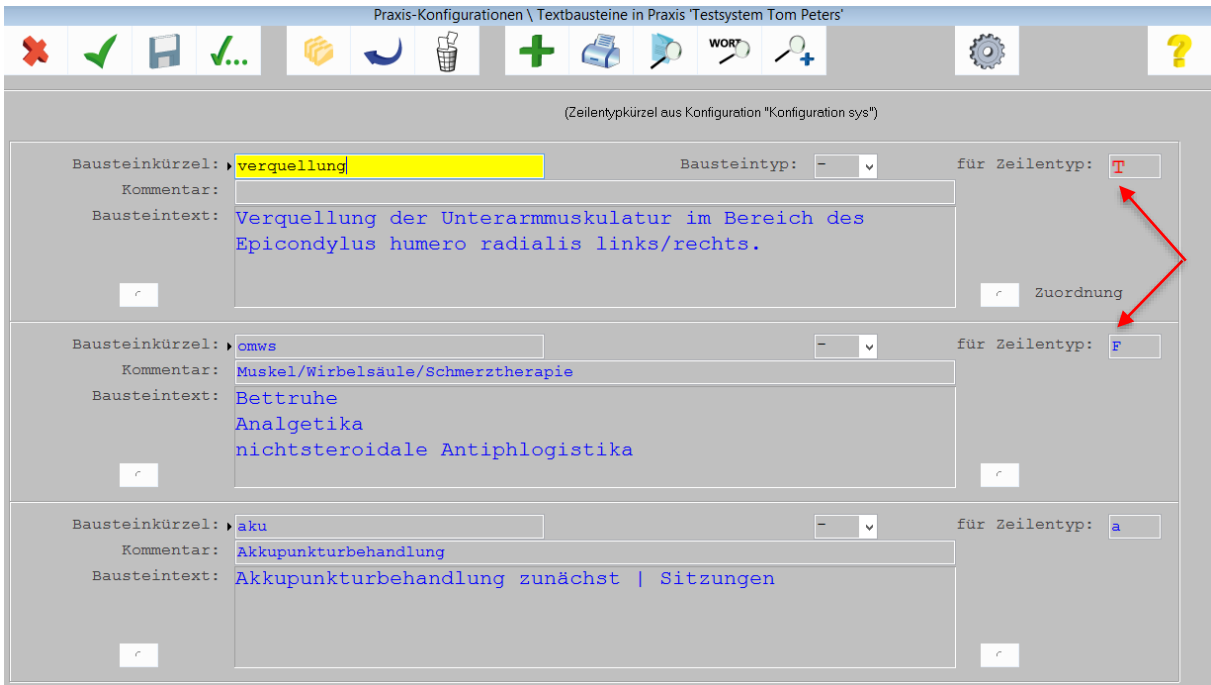

Dies ist darin begründet, dass diese Konfigurationsmaske mit Bezug auf die aktuell beim CGM M1 PRO-Start gewählte Benutzer-Konfiguration aufgerufen wird (im Beispiel für "Sprechstunde"): Gibt es den dem Baustein zugeordneten Zeilentyp ("SON") in einer anderen Benutzer-Konfiguration mit einer anderen Benennung (z. B. "SO"), wird durch die farbliche Kennzeichnung explizit darauf aufmerksam gemacht.

Bei der Verwendung selbst ist diese unterschiedliche Bezeichnung problemlos, da CGM M1 PROintern mit einer einheitlichen Zeilentyp-Benennung arbeitet.

## <span id="page-3-0"></span>**Leistungsketten in Textbausteinen je Gebührenordnung**

Zwar erkennt Ihr CGM M1 PRO bei Ablage von Ziffern aus dem der Leistungszeile zugeordneten Schein die Gebührenordnung korrekt, aber als Komfort-Funktion können Textbausteine mit Leistungsketten anlegt werden, die nur für den jeweiligen Gebührenordnungsbereich gültig sind.

Dazu müssen im Textbaustein lediglich entsprechende Kennzeichnungen ergänzt werden:

- für Kassenleistungen **<K> Ziffernkette </K>**
- für GoÄ-Ziffern **<P> Ziffernkette </P>**
- für BG-Ziffern **<B> Ziffernkette </B>**
- für HzV-Ziffern **<D> Ziffernkette </D>**

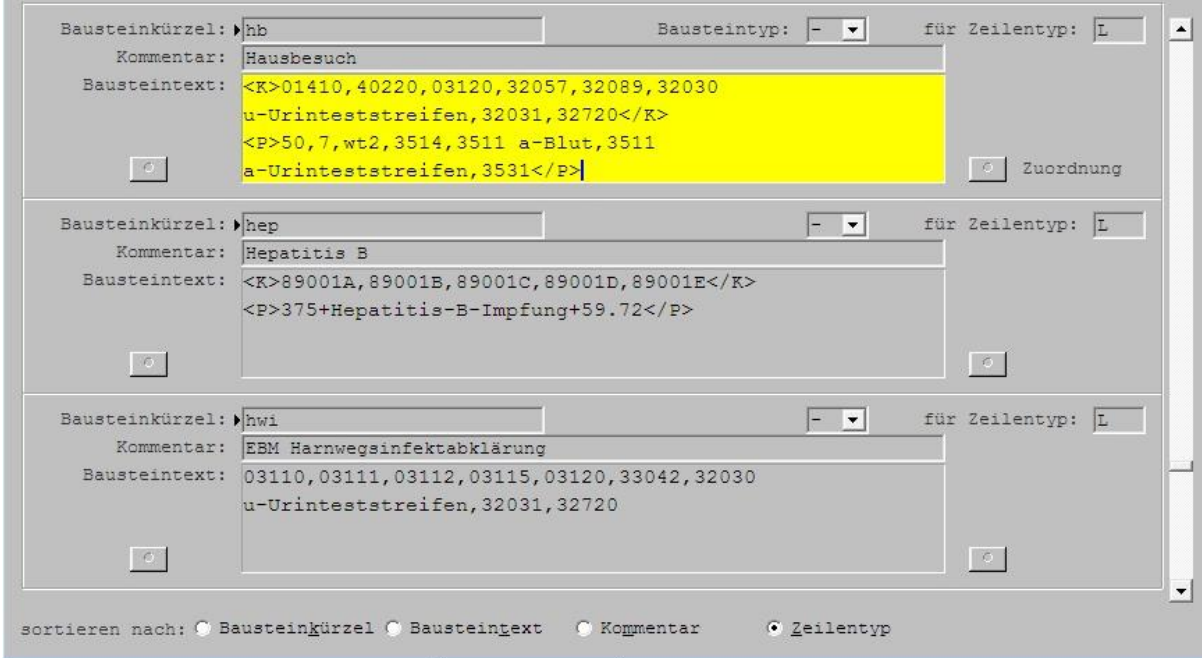

Die Kennzeichnungen mussten bis **CGM M1 PRO**-Update 14.4.0 in einem Baustein komplett für alle Gebührenordnungen angelegt werden, also ggf. zumindest formal (ohne Ziffern) für einen nicht relevanten Gebührenordnungsbereich, z. B.

**<K>32151,...</K> <P></P> <B></B>**

Seit dem genannten Update sind nur noch die benötigten Zeilen einzutragen, z. B. **<K>32151,...</K>**

Vor einiger Zeit wurde eine zusätzliche Prüfung beim Ablegen der Ziffernketten eingeführt. Damit lassen sich in der aktuellen Leistungszeile nur Ziffernketten verwenden, bei denen eine zum Abrechnungsschein passende Gebührenordnungsmarkierung hinterlegt ist. (Eine Anzeige des Bausteins kann aber erzwungen werden; dabei wird die Markierung mit eingeblendet.)

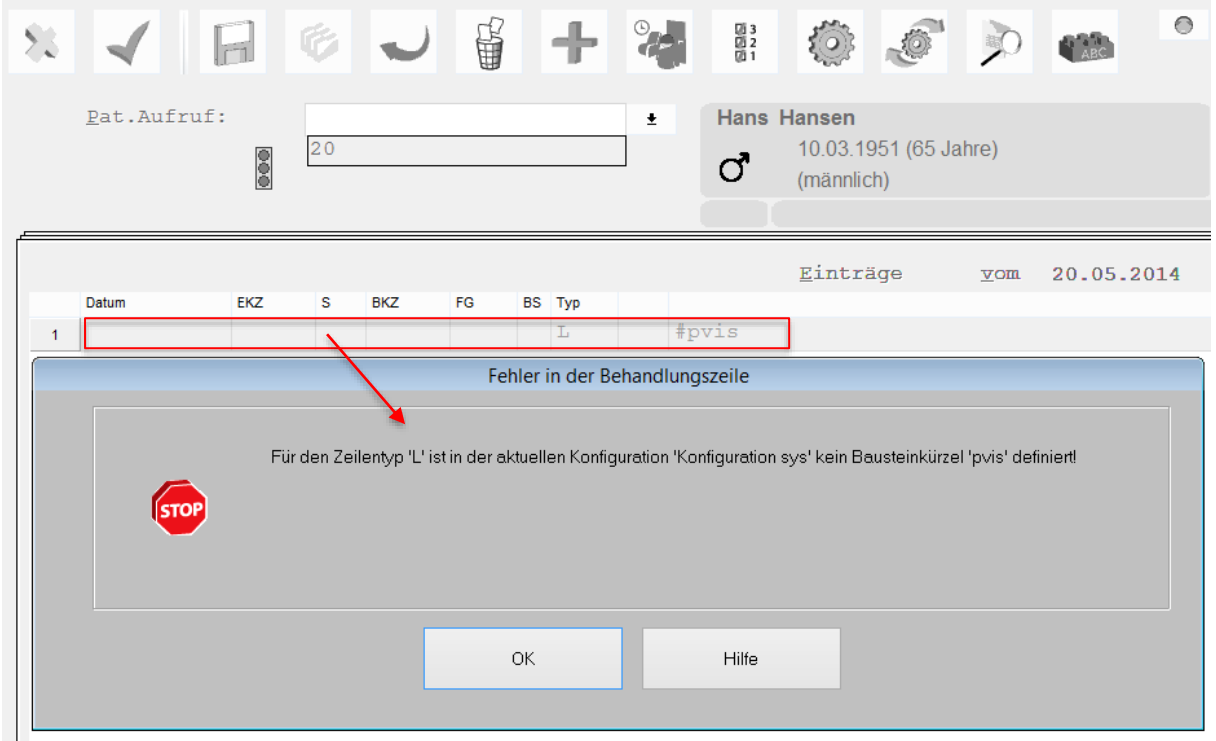

Im Behandlungsblatt entscheidet das Programm dann über den für die Leistungszeile verwendeten Abrechnungsschein, welche Gebührenordnung und somit welcher Teil der Leistungskette anwendbar ist. Danach schlägt es nur die zutreffenden Ziffern zur Auswahl vor.

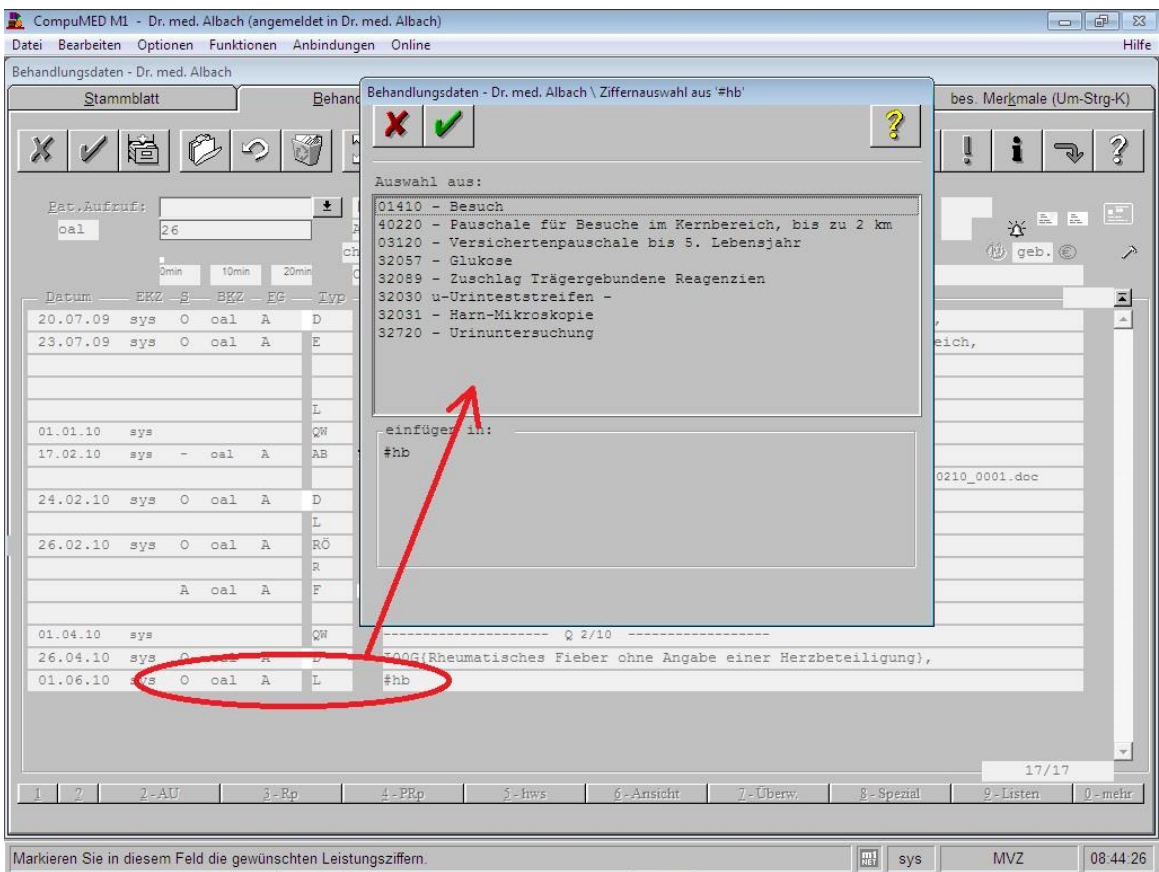

### <span id="page-5-0"></span>**Makros einer Benutzer-Konfiguration zuordnen**

Für eine bessere Übersicht lassen sich Makros bei Bedarf einer Benutzer-Konfiguration zuordnen.

Über Praxisdaten|Benutzer-Konfigurationen\*|Maskeneinstellungen|Makros zuordnen gelangen Sie in die Einstellung.

Beispielansicht:

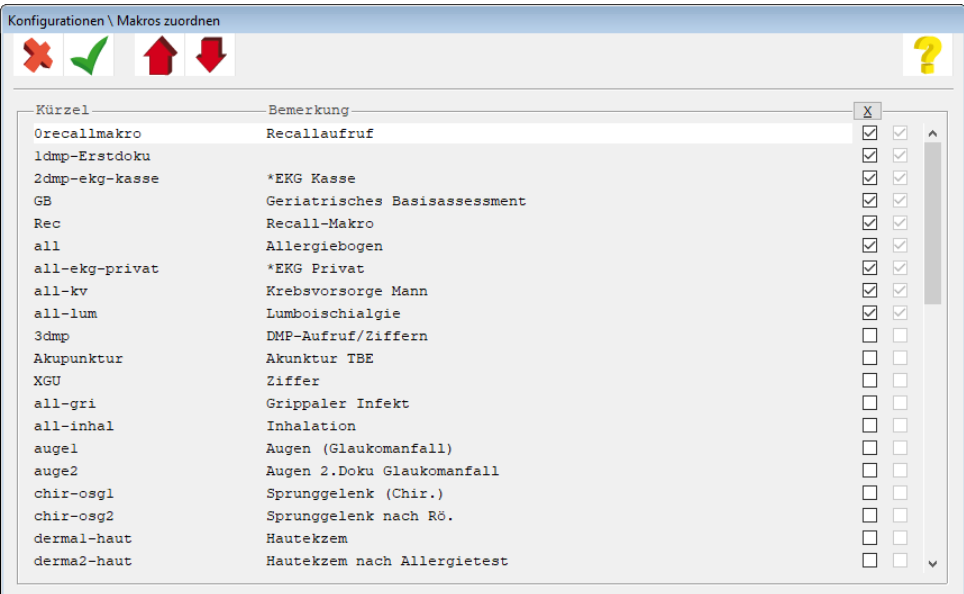

Setzen Sie einen Haken bei allen Makros, die Sie der aktuell aufgerufenen Benutzer-Konfiguration zuordnen möchten.

Sie fragen sich, was die zweite, inaktive Spalte zu bedeuten hat? Diese Spalte kann nicht editiert werden, sie dient lediglich der Anzeige der zuletzt gespeicherten Daten. So können Sie Ihre aktuellen Änderungen nochmal vergleichen, bevor Sie die Maske speichern. Die Zuordnung kann anschließend für weitere Konfigurationen vorgenommen werden. Wenn Sie alle Anpassungen vorgenommen haben, beenden Sie CGM M1 PRO bitte an diesem Arbeitsplatz und starten es erneut.

*\*) Bitte beachten Sie, dass Sie sich zu diesem Zeitpunkt nicht in einer sogenannten "\*-Konfiguration" befinden. Sollte dies zutreffen, werden die Änderungen nur temporär bis zum nächsten CGM M1 PRO-Neustart gespeichert. In diesem Falle ist es notwendig, sich mit einem anderen Benutzer/Passwort in CGM M1 PRO anzumelden.*

Änderungshistorie

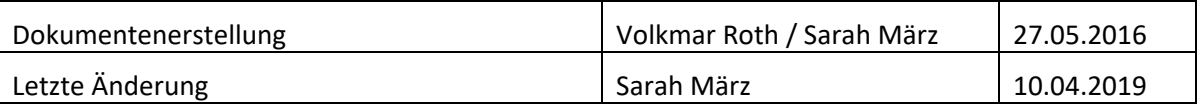